# **BeneVision N22/N19**

# **Patient Monitor Quick Reference Guide**

| Symbol                  | Function                                                                   |
|-------------------------|----------------------------------------------------------------------------|
| Main Menu               | Enters the main menu.                                                      |
| <b>→0</b> ←<br>Zero IBP | Starts IBP zero calibration.                                               |
| Audio Pause             | Pauses alarm tone.                                                         |
| Review                  | Enters the <b>Review</b> menu.                                             |
| Patient<br>Management   | Enters the <b>Patient Management</b> menu.                                 |
| Stop All                | Stops all NIBP measurements.                                               |
| PAWP                    | Enters the <b>PAWP</b> screen.                                             |
| Venipuncture            | Opens the Venipuncture window.                                             |
| Alarm Reset             | Acknowledges<br>ongoing alarms and<br>resets the alarm<br>system.          |
| NIBP Start/Stop         | Starts an NIBP<br>measurement or<br>stops the current NIBP<br>measurement. |

| Symbol                 | Function                 |
|------------------------|--------------------------|
|                        | Shows more quick         |
| More                   | keys.                    |
| <u> </u>               | Enters the <b>Alarm</b>  |
| Alarm                  | menu.                    |
| <b>XX</b>              | Pauses the current       |
| Alarm Pause            | alarms.                  |
| O                      | Enters the standby       |
| Standby                | mode.                    |
|                        | Enters the <b>Screen</b> |
| Screen Setup           | Setup menu.              |
| ₩+                     | Opens the <b>C.O.</b>    |
| C.O. Measure           | Measure window.          |
| 0                      | Opens the <b>Loops</b>   |
| Loops                  | window.                  |
| المالية المالية        | Starts/stops TOF         |
| Start TOF              | measurement.             |
| <b>€</b>               | Starts a                 |
| NIBP STAT              | five-minute              |
|                        | continuous NIBP          |
|                        | measurement.             |
| <b>₹</b> ¶0            | Enters the <b>NIBP</b>   |
| NIBP Measure           | Measure menu.            |
| 2                      | Enters the               |
| Discharged<br>Patients | Discharged Patients      |
| Patients               | dialog box.              |

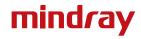

# BeneVision N22/N19 Patient Monitor Quick Reference Guide

| Symbol               | Function                                        |
|----------------------|-------------------------------------------------|
| Parameters<br>Setup  | Enters the Parameters Setup menu.               |
| Manual Event         | Manually triggers and saves an event.           |
| OxyCRG               | Opens the <b>OxyCRG</b> window.                 |
| Privacy Mode         | Enters the privacy mode.                        |
| CPB Mode             | Enters the CPB mode.                            |
| <b>◄')</b> Volume    | Enters the <b>Volume</b> menu.                  |
| Calculations         | Enters the Calculations menu.                   |
| Print                | Starts printing a real-<br>time report.         |
| Discharge<br>Patient | Enters the <b>Discharge Patient</b> dialog box. |
| ECG Lead/Gain        | Enters the ECG Lead/<br>Gain menu.              |
| BoA                  | Enters the <b>BoA Dashboard</b> screen.         |
| GCS                  | Enters the GCS menu.                            |
| HemoSight            | Enters the <b>HemoSight</b> menu.               |
| Pace View            | Opens the <b>Pace View</b> window.              |

| Symbol                    | Function                             |  |
|---------------------------|--------------------------------------|--|
| <b>m</b> i<br>Remote View | Opens the <b>Remote View</b> window. |  |
| Minitrends                | Enters the<br>Minitrends screen.     |  |
| ECG Full-Screen           | Enters the 12-lead ECG full screen.  |  |
| Night Mode                | Enters the night mode.               |  |
| Intubation<br>Mode        | Enters the intubation mode.          |  |
| Freeze                    | Freezes waveforms.                   |  |
| Load Config               | Enters the <b>Load Config</b> menu.  |  |
| Record                    | Starts/Stops a recording.            |  |
| Rotate Screen             | Changes the screen orientation.      |  |
| Call Help                 | Calls for help.                      |  |
| <b>@!</b><br>EWS          | Enters the <b>EWS</b> screen.        |  |
| SepsisSight               | Enters the SepsisSight menu.         |  |
| Rescue Mode               | Enters the <b>Rescue</b> mode.       |  |
| ECG 24h Sum               | Views the 24 hour ECG summary.       |  |

#### BeneVision N22/N19 Patient Monitor Quick Reference Guide

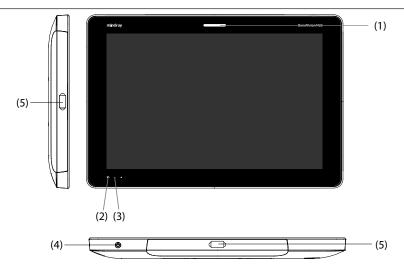

- (1) Alarm lamp
- (2) Battery indicator
- (3) AC power indicator
- (4) Power switch
- (5) Serial bus connectors

# **Turning on the Monitor**

Press the power switch to turn on the monitor.

# **Display**

# **Choosing a Screen**

- 1. Access **Choose Screen** by either of the following ways:
  - Select the Screen Setup quick key.
  - Select the Main Menu quick key → from the Display column select Choose Screen.
- 2. Select the desired screen.

# Selecting the Big Numerics Screen

- 1. Access Choose Screen by either of the following ways:
  - Select the Screen Setup quick key.
  - Select the Main Menu quick key → from the Display column select Choose Screen.

#### BeneVision N22/N19 Patient Monitor Ouick Reference Guide

- 2. Select Big Numerics.
- 3. Select a parameter numeric area or waveform area, and then from the popup list select an element you want to display in this area.

#### **Displaying Parameter Numerics and Waveforms**

- 1. Access **Tile Layout** by either of the following ways:
  - Select the Screen Setup quick key → select the Tile Layout tab.
  - Select the Main Menu quick key → from the Display column select Tile Layout.
- Select a parameter numeric area or waveform area, and then from the popup list select an element you want to display in this area. The parameters and waveforms you do not select will not be displayed.

#### Setting the Quick Key

- 1. Set the quick key by either of the following ways:
  - Select the Screen Setup quick key → select the Select Quick Keys tab.
  - Select the Main Menu quick key → from the Display column select Quick Keys.
- Select the **Current** tab to configure the quick keys you want to display on the screen: From the top of this page, select a block where you want to show a certain quick key, and then select the quick key from the quick key list.
- 3. Select the **More** tab to configure the quick keys you want to display when the **More** quick key is selected.

# **Monitoring ECG**

# Choosing the ECG Lead Type

- 1. Select the ECG numeric area or waveform area to enter the ECG menu.
- 2. From the **ECG** page, select the **Setup** tab.
- 3. Set **Lead Set** according to the lead type you are going to use. The default lead type is **Auto**. In this case, the monitor automatically detects the used lead type.

#### BeneVision N22/N19 Patient Monitor Quick Reference Guide

#### **Checking Paced Status**

- 1. Select the ECG numeric area or waveform area to enter the ECG menu.
- 2. From the **ECG** page, select the **Pacer** tab.
- 3. Set Paced to Yes or No.

#### **Enabling ST Monitoring**

- 1. Select the ECG numeric area or waveform area to enter the ECG menu.
- 2. Select the **ST** tab → select the **Setup** tab.
- 3. Switch on **ST Analysis**.

### **Enabling QT/QTc Interval Monitoring**

- 1. Select the ECG numeric area or waveform area to enter the ECG menu.
- 2. Select the **QT** tab → select the **Setup** tab.
- 3. Switch on QT Analysis.

#### **Entering the 12-Lead Screen**

- 1. Select the ECG numeric area or waveform area to enter the ECG menu.
- 2. From the bottom of the ECG page, select 12-Lead.

You can also enter the 12-Lead screen by either of the following ways:

- Select the **Screen Setup** quick key → select **ECG 12-Lead**.
- Select **Main Menu** quick key → from the **Display** column select **Choose Screen** → select **ECG 12-Lead**.

#### **Initiating Resting 12-lead ECG Analysis**

To initiate 12-Lead ECG analysis, select **Analyze** from the left bottom of the 12-lead screen.

# **Monitoring NIBP**

# **Starting or Stopping NIBP Measurement**

| Task                                     | By Quick Key                              | From NIBP menu                           |
|------------------------------------------|-------------------------------------------|------------------------------------------|
| Start a manual measurement               | NIBP Start/Stop quick key                 | Start NIBP button                        |
| Start auto NIBP series                   | NIBP Start/Stop quick key                 | Setup tab → set Interval → Start NIBP    |
|                                          | NIBP Measure quick key  → select interval | Sutton                                   |
| Start NIBP sequence                      | NIBP Measure quick key                    | <b>Sequence</b> tab → set                |
| measurement                              | → Sequence                                | NIBP sequence → <b>Start NIBP</b> button |
| Start STAT measurement                   | NIBP STAT quick key                       | STAT button                              |
|                                          | NIBP Measure quick key  → STAT            |                                          |
| Stop the current NIBP measurements       | NIBP Start/Stop quick key                 | Stop NIBP button                         |
| End auto NIBP series or<br>NIBP sequence | Stop All quick key                        | Stop All button                          |
| Stop STAT measurement and end series     | NIBP Start/Stop quick key                 | Stop NIBP or Stop All button             |
|                                          | NIBP STAT quick key                       |                                          |

# Setting the NIBP Interval

- 1. Select the **NIBP** numeric area to enter the **NIBP** menu.
- 2. Select the **Setup** tab.
- 3. Set Interval. Selecting Manual switches to manual mode.

#### **Monitoring IBP**

#### **Changing the Pressure Label**

The pressure label is a unique identifier for each type of pressure. Therefore, you should select a proper pressure label for the source of the pressure you want to monitor.

To select the pressure label, follow this procedure:

- Select an IBP numeric area or waveform area to enter the corresponding pressure menu.
- 2. Select the **Setup** tab.
- 3. Selec the desired Label.

#### Zeroing the IBP Transducer

- 1. Connect the IBP transducer, the IBP adapter cable and the module.
- 2. Turn off the three-way valve (the one close to the transducer) to the patient, in order to Vent the transducer to the atmospheric pressure.
- 3. Zero the transducer by one of the following ways:
  - Press the Zero hard key on the module.
  - Select the numeric area (such as the Art numeric area), and then select **Zero**.
  - Select the IBP Zero quick key.
- 4. After the zero calibration is completed, close the stopcock to the air and open the stopcock to the patient.

# **Patient Management**

# **Editing Patient Information**

- 1. Select the **Patient Demographics** quick key.
- 2. In the **Patient Management** menu, edit patient information as required.

If you connect a barcode reader with your monitor, you can scan the patient's barcode to enter the patient's medical number.

#### **Discharging a Patient**

Manually discharge a patient using one of the following ways:

- Select the **Discharge Patient** quick key.
- Select the **Patient Demographics** quick key → select **Discharge Patient**.
- Select the **Main Menu** quick key → from the **Patient Management** column select **Discharge**.

#### **Alarms**

#### **Alarm Status Symbols**

| Symbol | Description                                                                              | Symbol      | Description                                            |
|--------|------------------------------------------------------------------------------------------|-------------|--------------------------------------------------------|
|        | All the alarms are paused.                                                               | $\boxtimes$ | Audible alarm tones are paused.                        |
| X      | Audible alarm tones are turned off.                                                      | <b>.</b> ₩  | Alarms are acknowledged and the alarm system is reset. |
| ×      | Individual physiological alarms are turned off or the system is in the alarm off status. |             |                                                        |

# **Setting Parameter Alarm Properties**

- 1. Access the Limits page by either of the following ways:
  - Select the Alarm quick key.
  - Select the Main Menu quick key → from the Alarm column select Limits.
- 2. Select a parameter tab and set alarm switch, limits, priority, etc.

# **Changing Arrhythmia Alarm Settings**

- 1. Select the ECG parameter area or waveform area to enter the ECG menu.
- 2. Select the **Arrhythmia** tab  $\rightarrow$  selec the **Alarm** tab.
- 3. Set the alarm properties.

#### **Initiating Auto Alarm Limits**

- 1. Access the **Limits** page by either of the following ways:
  - Select the Alarm quick key → select the Limits tab.
  - Select the Main Menu quick key → from the Alarm column select Limits.

2. From the **Limits** page, select **Auto Limits** at the left bottom.

### Pausing Alarms/Pausing Alarm Tones

- Select the Main Menu quick key → turn to the third page → from the System column select Maintenance → input the required password → select Ok.
- 2. Select the **Alarm** tab  $\rightarrow$  select the **Pause/Reset** tab.
- 3. Set Pause to Alarm Pause or Audio Pause.

#### **Resetting Alarms**

Pressing the **Alarm Reset** to acknowledge the ongoing alarms and reset the alarm system.

### **Accessing Help When Technical Alarms Occur**

In the technical alarm list, alarm messages followed by **Detail** includes help information.

- 1. Select the technical alarm information area to enter the **Alarms** window.
- 2. Select the **Technical Alarms** tab.
- 3. Select the desired alarm.

# **Entering Night Mode**

- Select the Night Mode quick key, or select the Main Menu quick key → from the Display column select Night Mode.
- 2. Change the night mode settings if necessary.
- 3. Select Enter Night Mode.

#### **Entering Privacy Mode**

Choose one of the following ways to enter the privacy mode:

- Select the **Privacy Mode** quick key  $\rightarrow$  select **Ok**.
- Select the Main Menu quick key → from the Display column select Privacy Mode → select Ok.

#### **Configuring the Monitor**

#### Adjusting the Volume

Select the Volume quick key to set Alarm Volume, QRS Volume, and Key Volume.

#### Adjusting the Screen Brightness

- 1. Access Display by either of the following ways:
  - Select the **Screen Setup** quick key  $\rightarrow$  select the **Display** tab.
  - Select the **Main Menu** guick key → from the **Display** column select Display.
- 2. From the **Primary Screen** block, set **Brightness** for the primary display.
- 3. From the **Secondary Screen** block, set **Brightness** for the secondary display if configured.

#### **Reviewing Trends**

To review trends, enter the **Review** window by one of the following ways:

- Select the Review quick key.
- $\blacksquare$  Select the **Main Menu** quick key  $\rightarrow$  from the **Review** column select one option.

#### **Viewing Other Beds**

To view other beds, enter the **Remote Vew** window by one of the following ways:

- Select the Remote View quick key.
- Select the Screen Setup quick key → select the Primary Display tab or **Secondary Display** tab → select the **Choose Screen** tab → select **Remote** View.
- Select the bed at the alarm watch tile, if configured, on the main screen.

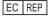

Shanghai International Holding Corp. GmbH(Europe) **Company Contact** Eiffestraße 80, 20537 Hamburg Germany

Shenzhen Mindray Bio-Medical Electronics Co., Ltd.

Mindray Building, Keji 12th Road South, High-tech Industrial Park,

Nanshan, Shenzhen 518057 P.R. China

Website: www.mindray.com Tel: +86 755 81888998 Fax: +86 755 26582680

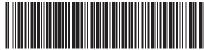